# **Modificar IMEI en Gateway Dinstar**

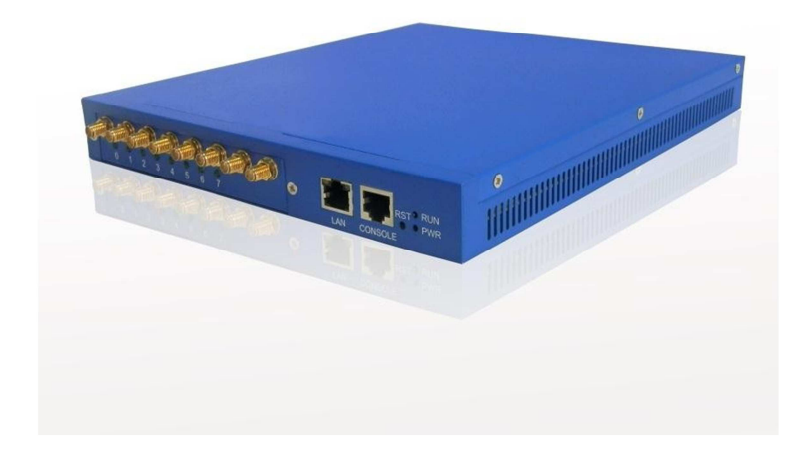

## **1. En el menu vaya hasta Mobile Configuration ---> IMEI**

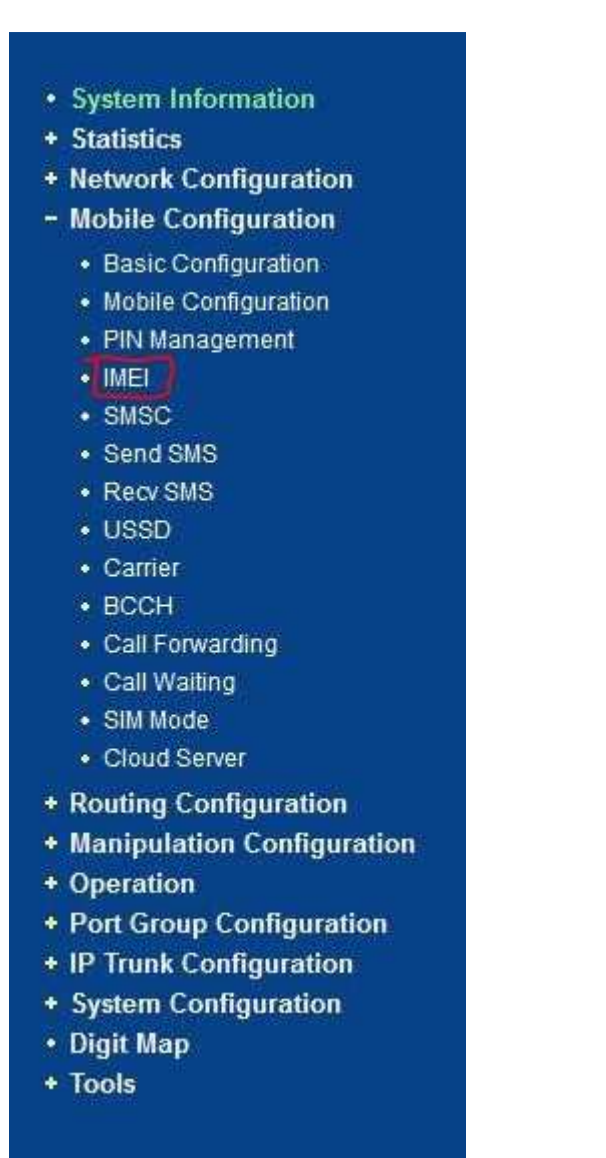

**Si su Gateway no cuenta con esta opción en el menú realizar lo siguiente.**

**1. for old version of DWG2008/2004/2001**

**Ip +/eneigimeimodify.htm Ip +/endwgimeimodify.htm**

- **2. For the new version of DWG2008/2004/2001 Ip +/enimeimodify.htm**
- **3. For DWG2016 Ip +/enModifyIMEI.htm**
- **Ejemplo: 192.168.1.100/enIMEIModify.htm**

**2. Aparecerá en la siguiente pantalla, Aceptar las condiciones y después pulsar el botón "IMEI Modify"**

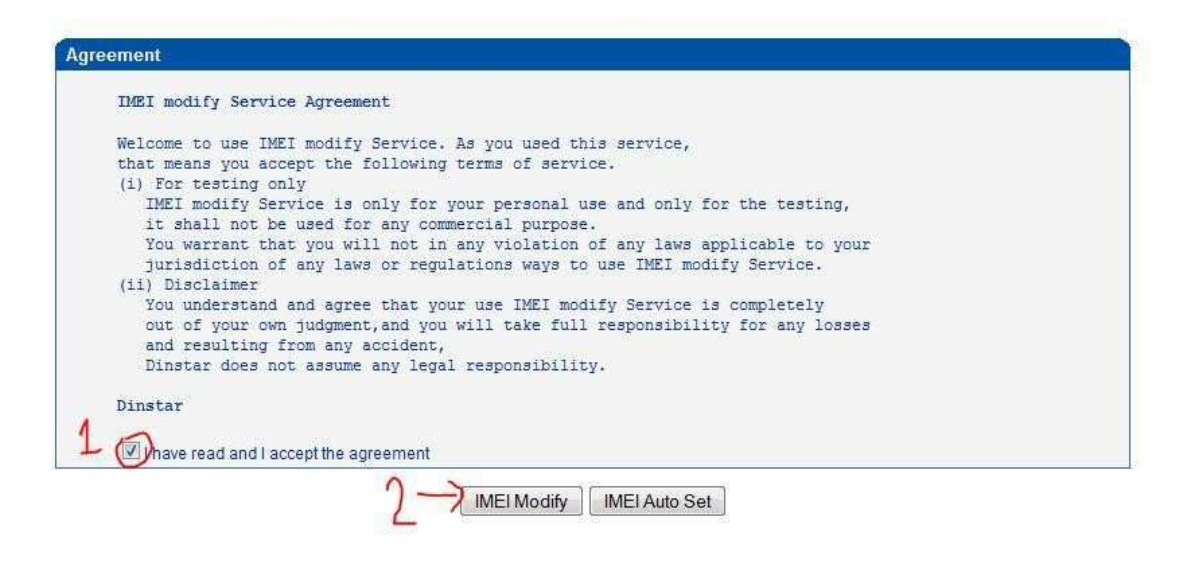

**3. Seleccione el puerto al cual desea cambiar el IMEI (Recomendable guardar el IMEI antes de cambiar)**

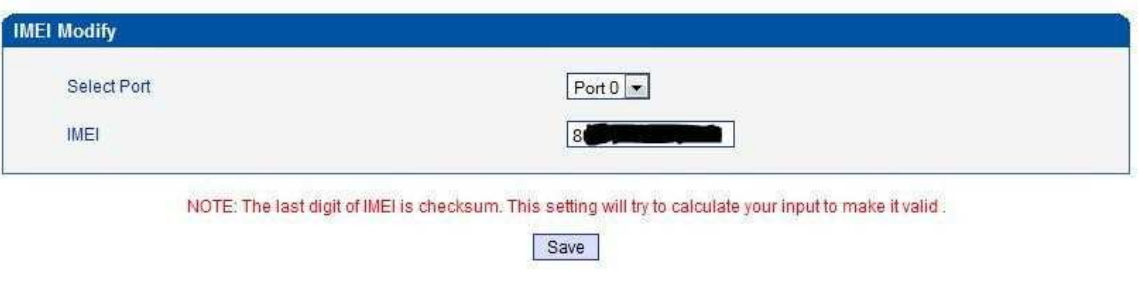

**4. Puede descargar un generador de IMEI o puede buscar uno Online (http://www.lazyzhu.com/imei-generator )**

#### 5. Genera un nuevo número IMEI

Generate IMEI Number -> 53

## **Source Code**

This was implemented in JavaScript.

· Hosted on my site

## **Validate IMEI Number**

- · IMEI validation check
- IMEI Number Analyze

#### 6. Después de tener un número IMEI verificamos que no esté bloqueado (opcional) (http://www.nobbi.com/imeicheck.php)

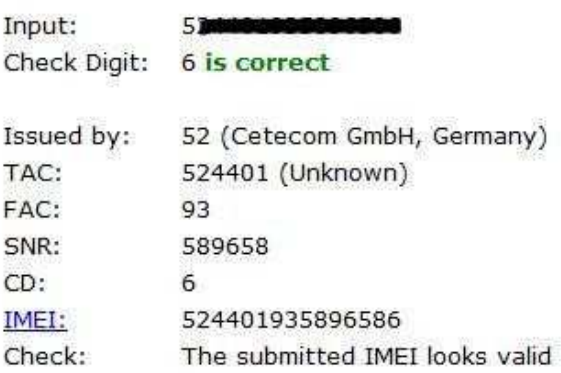

Enter IMEI to check (minimum 14 digits):

Check

Query database Submit data

**7. Ponemos el nuevo IMEI en el Gateway y presionamos el botón "Save"**

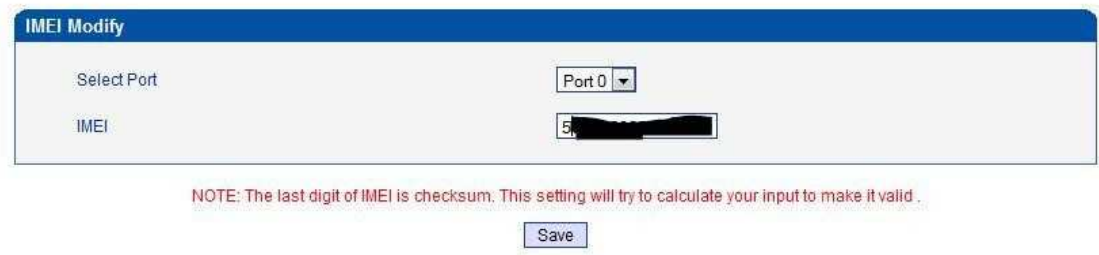

**Mostrará la siguiente pantalla, si el mensaje es diferente al mostrado, significa que el IMEI no fue cambiado.**

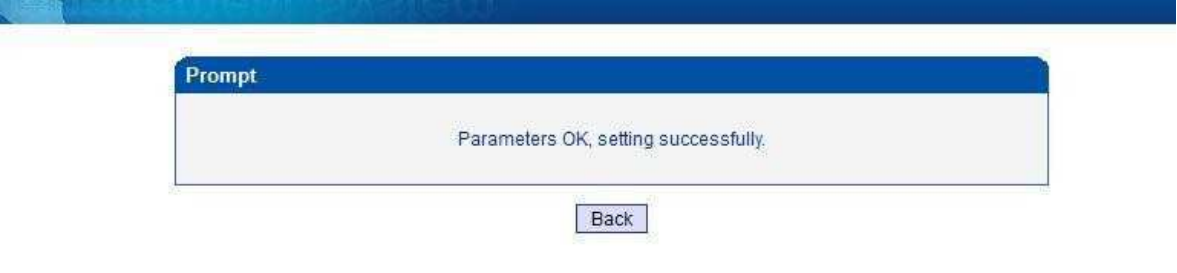

**8. Para aplicar los cambios Reiniciamos el Gateway. Tools---> Restat presionamos el botón "Restart"**

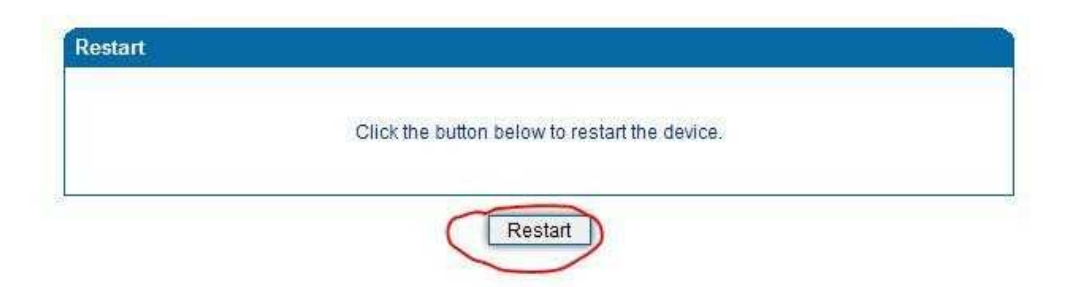

**Es recomendable realizar el procedimiento varias veces si al primer intento el puerto aun no reconoce la SimCard**